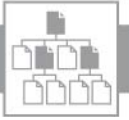

### Werkzeuge

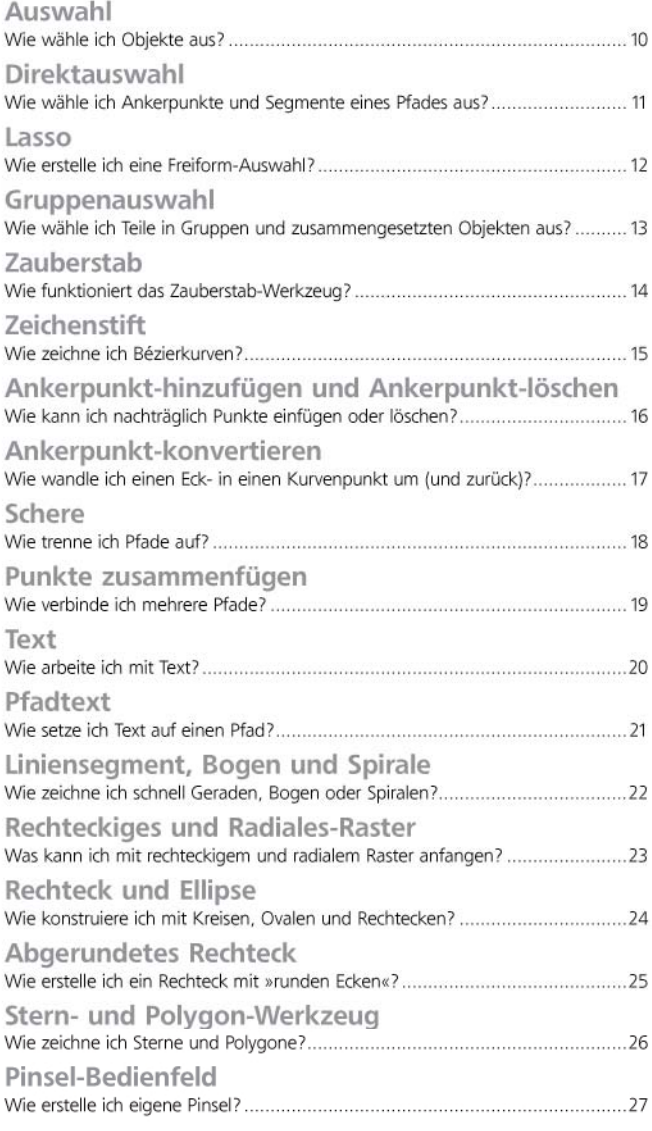

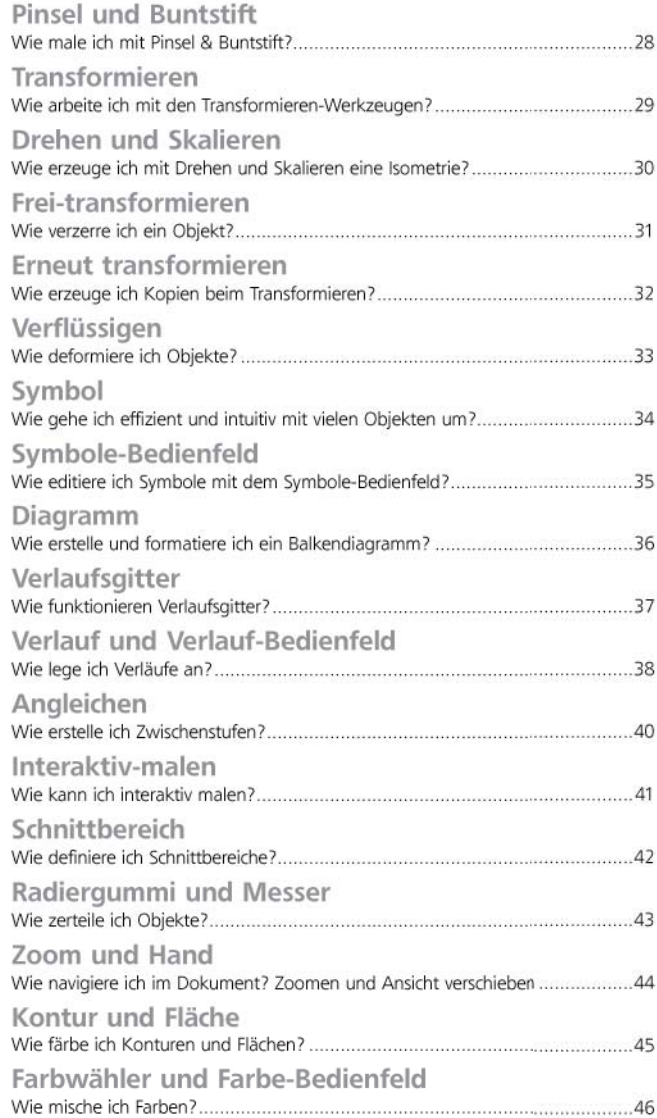

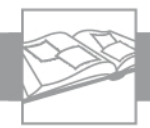

# Verzeichnis: Lösungsicons

Inhalt  $\triangle$ 

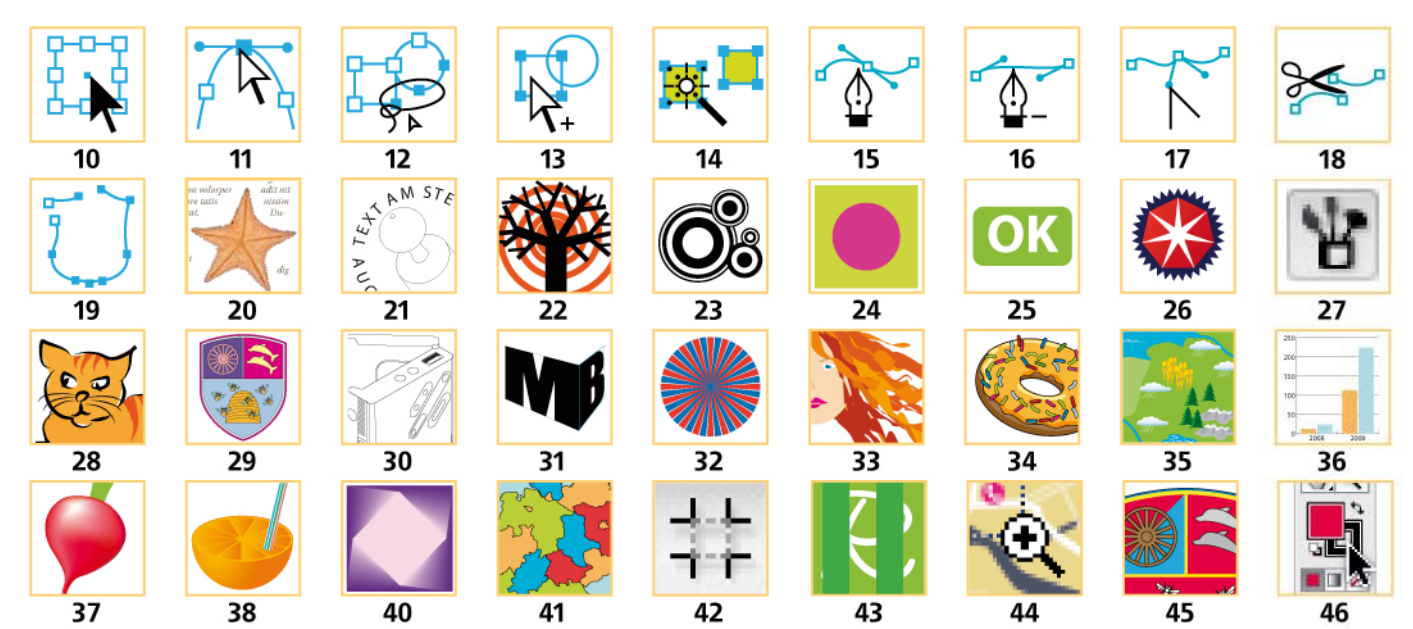

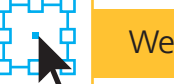

## Wie wähle ich Objekte aus?

Wenn ein Objekt verändert werden soll, muss es zunächst ausgewählt werden. Illustrator unterscheidet sehr präzise zwischen der Auswahl eines ganzen Objekts und der einzelner Ankerpunkte. Mit dem Auswahl-Werkzeug k können nur Objekte selektiert werden.

#### Ein einzelnes Objekt aktivieren

1 Wählen Sie das Auswahl-Werkzeug  $\blacktriangleright$ .

**2** Bewegen Sie das Auswahl-Werkzeug über das gewünschte Objekt 1.

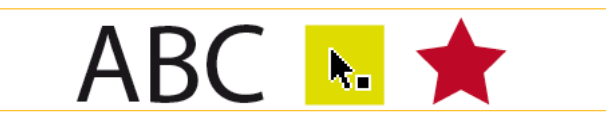

Der Cursor zeigt den gefüllten Punkt, wenn er sich über einem Objekt befindet.

**3** Klicken Sie auf das Objekt.

#### Anzeige der Auswahl

1

**1** Eine Auswahl wird angezeigt, indem das Objekt in der Farbe seiner Ebene hervorgehoben ist 2 .

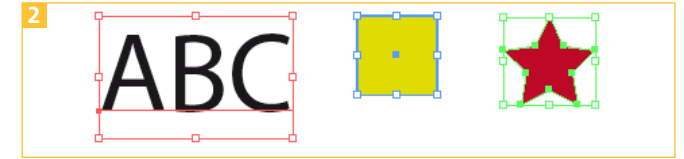

Die Objekte werden je nach Ebene in einer anderen Farbe hervorgehoben.

**2** Hervorgehoben werden können der Pfad und die Ankerpunkte – diese werden als »Ecken« bezeichnet – sowie der Begrenzungsrahmen des Objekts 3 .

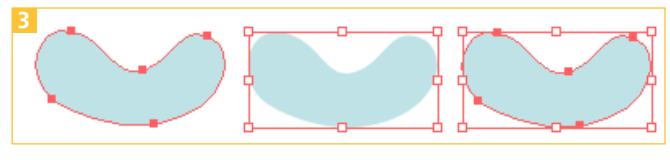

Anzeige der Ecken (links), des Begrenzungsrahmens (Mitte) sowie beider (rechts)

**3** Den Begrenzungsrahmen können Sie auch verwenden, um ein Objekt mit dem Auswahl-Werkzeug zu skalieren oder zu drehen 4 .

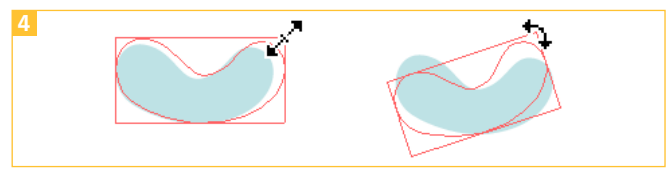

Greifen Sie einen der Anfasser an einer Ecke oder Kante des Begrenzungsrahmens. Der Cursor zeigt, welche Transformation Sie ausführen werden.

#### Mehrere Objekte auswählen

**1** Drücken Sie die UMSCHALTTASTE und klicken weitere Objekte an, die ebenfalls ausgewählt werden sollen.

**2** Eine andere Möglichkeit besteht darin, ein Auswahlrechteck aufzuziehen.

**3** Klicken und ziehen Sie mit dem Auswahl-Werkzeug ein Rechteck über die gewünschten Objekte 5 .

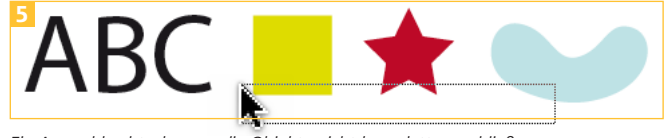

Ein Auswahlrechteck muss die Objekte nicht komplett umschließen, …

**4** Es werden alle Objekte ausgewählt, die zumindest teilweise innerhalb des Rechtecks liegen 6 .

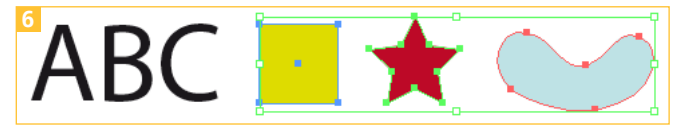

… damit sie aktiviert werden.

#### Ausgewählte Objekte wieder deaktivieren

Drücken Sie die UMSCHALTTASTE und klicken Sie nacheinander die Objekte an, die von der Auswahl wieder ausgenommen werden sollen.

Alle Objekte auf einmal deaktivieren Sie mit einem Klick auf eine leere Stelle der Zeichenfläche oder mit dem Shortcut BEFEHL/STRG + UMSCHALTTASTE + A.

#### Auswählen in der Pfadansicht

Ist die Pfadansicht aktiv, können Objekte nur mit einem Klick auf den Pfad sowie mit einem Auswahlrechteck selektiert werden 7 .

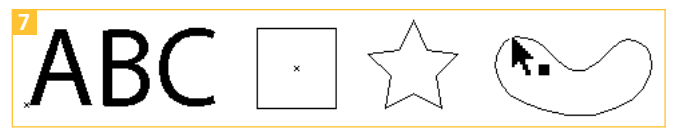

In der Pfadansicht müssen Sie auf den Pfad des Objekts klicken, um es auszuwählen. Nur dort wird auch der »Treffer-Cursor« angezeigt.

Bei komplexen Grafiken kann es sinnvoll sein, dieses Auswahlverhalten in der Vorschau zu erzwingen.

Dazu rufen Sie VOREINSTELLUNGEN → AUSWAHL & ANKER-PUNKT-ANZEIGE auf und aktivieren die Option OBJEKT-AUSWAHL NUR DURCH PFAD.

durch Pfad

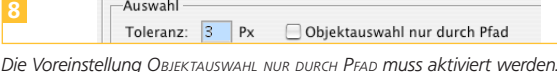

#### Es wird kein Objekt ausgewählt

Wenn auf der Zeichenfläche nach dem Anklicken mit dem Auswahl-Werkzeug kein Objekt hervorgehoben ist, dann liegt das meistens nicht daran, dass keine Auswahl erfolgt, sondern dass diese einfach nicht dargestellt wird. Sowohl die Anzeige des Begrenzungsrahmens wie auch des Pfades lässt sich deaktivieren – in der Regel passiert dies unabsichtlich durch Verwenden der Shortcuts BEFEHL/STRG + H bzw. BEFEHL/STRG + UMSCHALTTASTE + B. Wenn Sie also keine aktive Auswahl sehen, rufen Sie Ansicht → ECKEN EINBLENDEN (in CS3: BEGRENZUNG  $E$ INBLENDEN) bzw. Ansicht  $\rightarrow$  Begrenzungsrahmen einblenden auf.